# How to apply in TUMonline for a change of Study level (Fulltime, Part-time 66% or Part-time 50%) in your Master Informatics Studies

## Proceeding after

login / study: application / enter new application

### Online-application

- 1. Start of course: Select the Semester you would like to start in the new level
- 2. Select degree program:
	- o Type of studies: Master's program
	- o Intended degree: Master of Science
	- o Degree Course: Informatics, Informatics (Parttime, 50%) or (Parttime, 66%)
	- o Entrance semester: 1 Aptitude Assessment (will be corrected accordingly by admission office)
	- o Form of studies: Consecutive master program

I have already studied at a university/college before.  $\rightarrow$  Continue

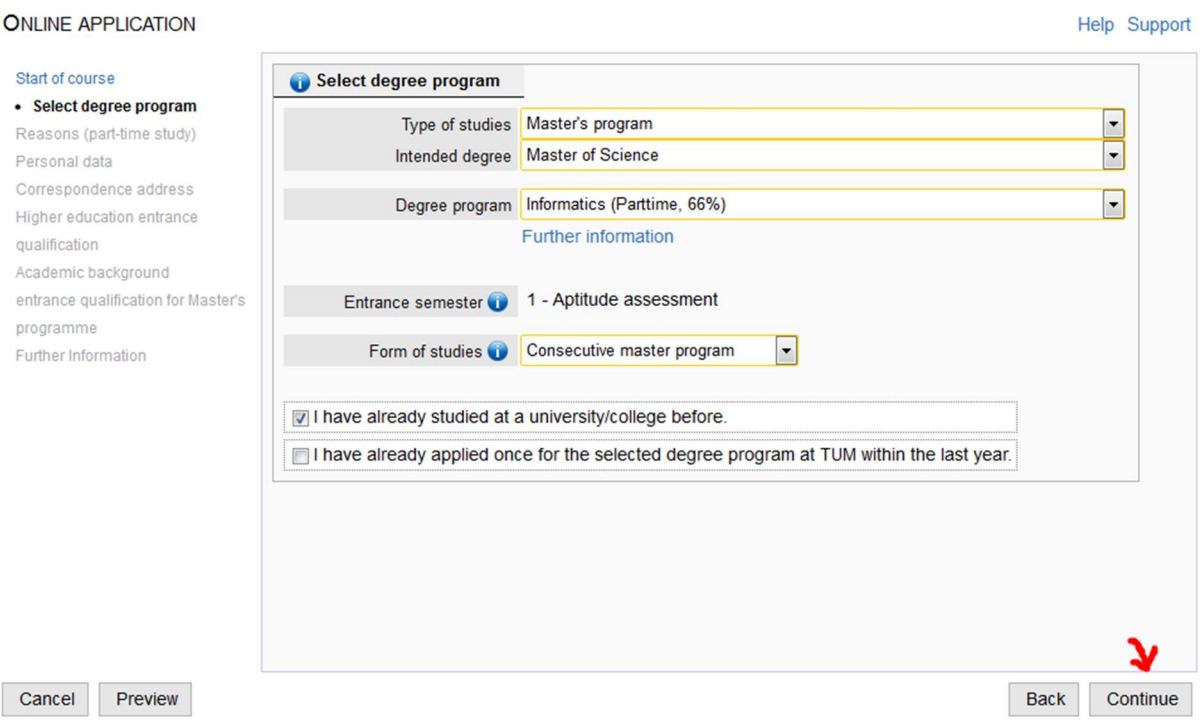

3. Confirmation

You have selected a part-time degree program. Please contact your program's Departmental Student Advising Office. To register for examinations in part-time degree programs, you must prepare a degree plan to be presented to your Departmental Student Advising Office no later than the first day of the exam registration period.

To continue with the application process, please confirm receipt of this notification by clicking YES

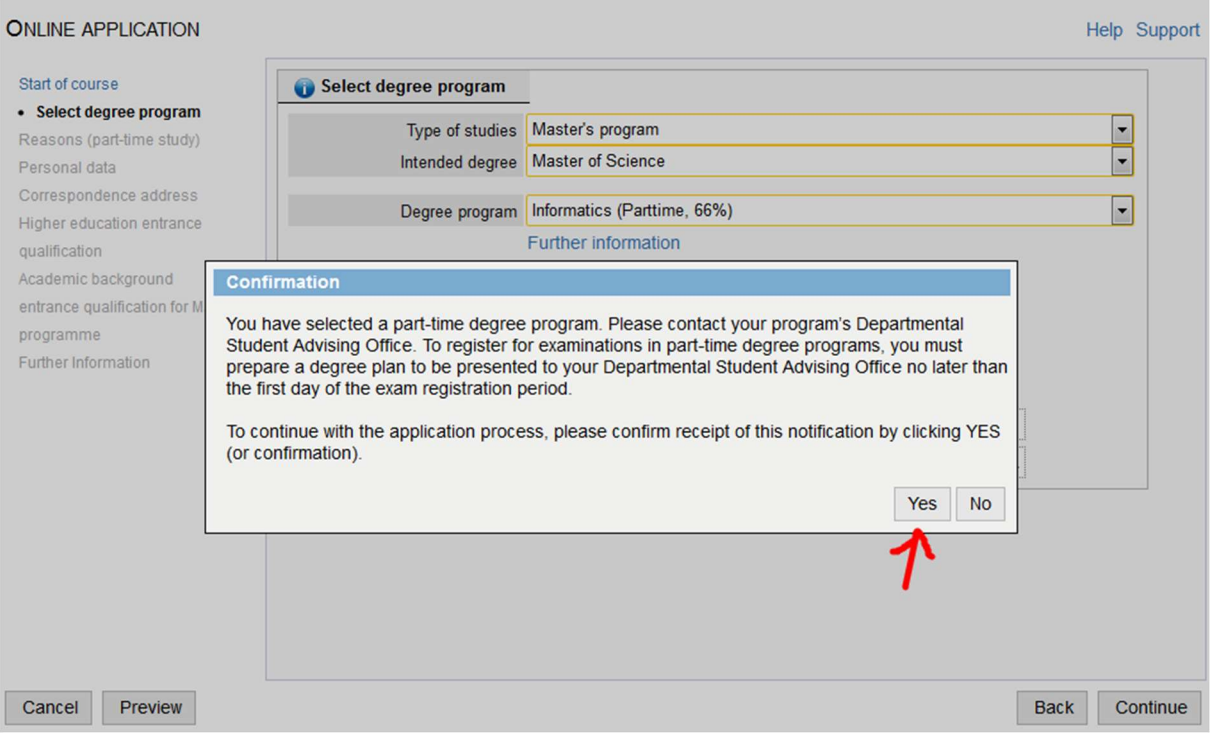

# 4. Reasons (part-time study):

for statistical reasons we kindly ask you to fill out the questionnaire below

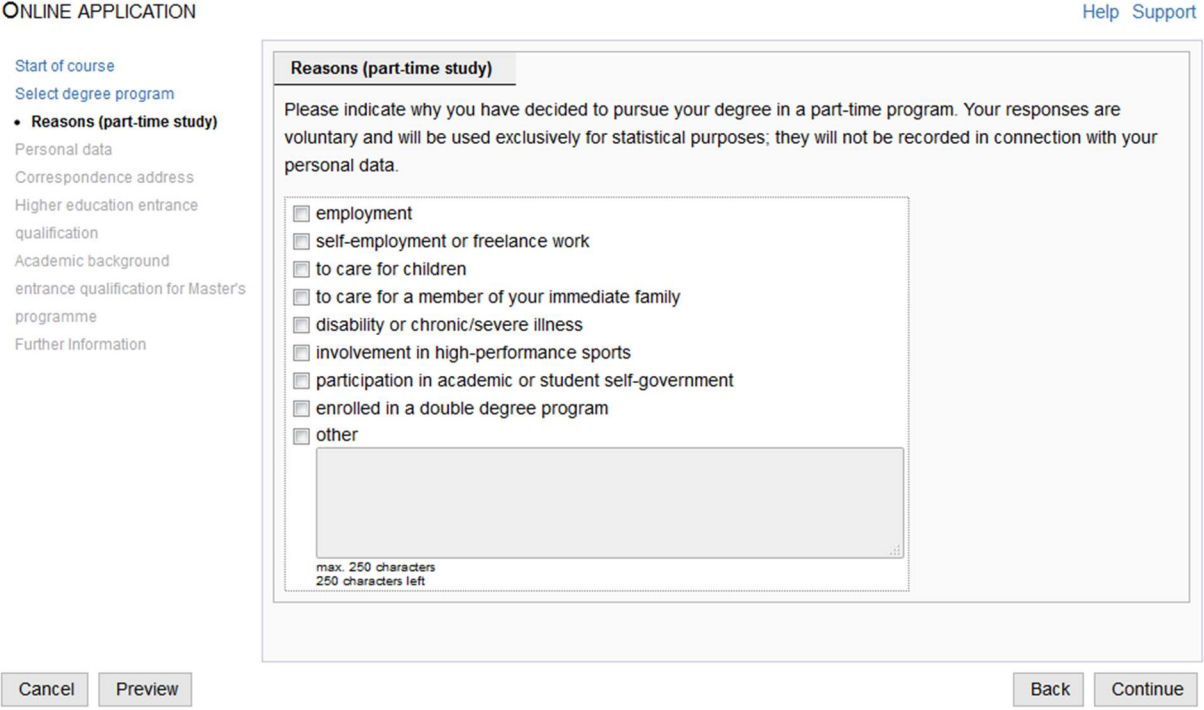

Cancel Preview

- 
- 
- 7. Higher education entrance qualification:  $\qquad$  already available  $\rightarrow$  Continue
- 
- 9. Entrance qualification for Master's program: already available  $\rightarrow$  Continue
- 

5. Personal data:  $\overline{a}$  already available  $\rightarrow$  Continue 6. Correspondence address:  $\overline{\phantom{a}}$  already available  $\rightarrow$  Continue 8. Academic background:  $\overline{\phantom{a}}$  already available  $\rightarrow$  Continue 10. Further Information:  $\qquad \qquad$  already available  $\rightarrow$  Continue 11. Passport:

Please upload either a copy of your current passport or your current Certificate of Enrolment

- 12. Analysis of curricula at: Please upload your current Certificate of Enrolment
- 13. Curriculum: Please upload your current Certificate of Enrolment
- 14. Essay:

Please upload your current Certificate of Enrolment

- 15. Subject and grade transcript of studies to date: Please upload your current Certificate of Enrolment
- 16. Complete and current Résumé (CV):

## Please upload a complete and updated current Résumé (CV)

- 17. Letter of Motivation: Please upload your current Certificate of Enrolment
- 18. Evidence of English language skills: Please fill out the same evidence of English language skills you filled out originally. Then press "Continue"

In the next window you may upload your original evidence of English language skills or you may upload your current Certificate of Enrolment

19. Please check your application for admission and make changes if necessary. As soon as your application is correct, please confirm and send

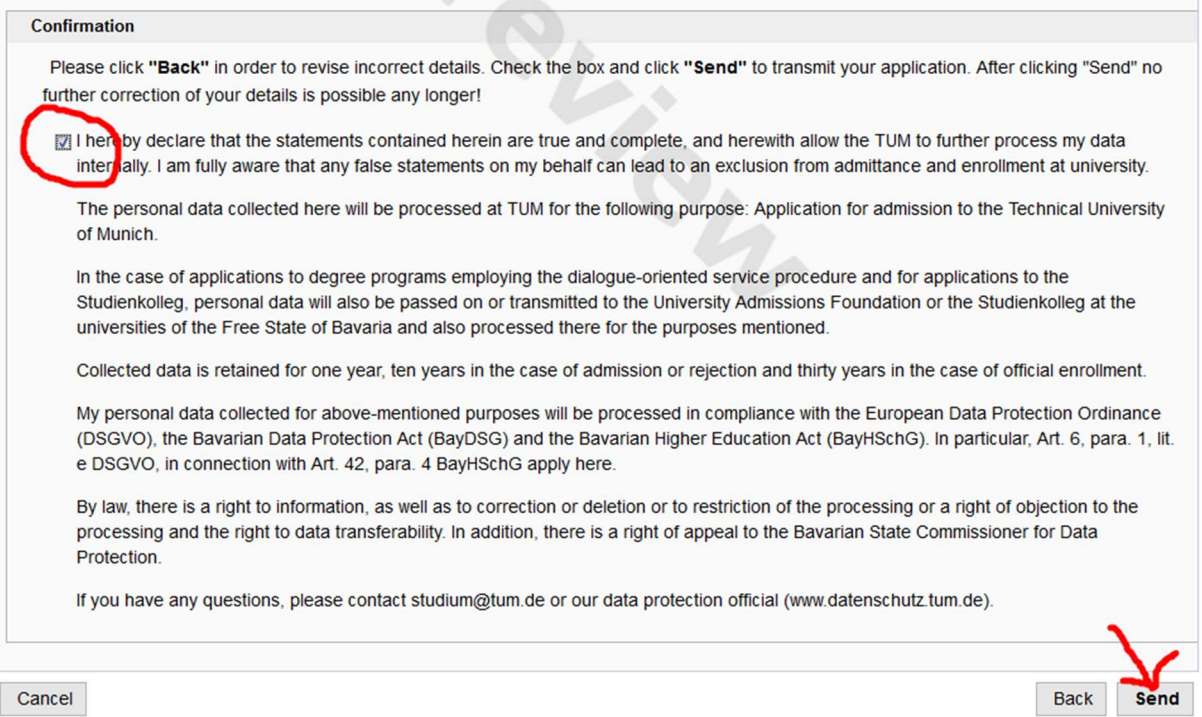

### 20. Please remember to accept the change of studies after the admission!

21. After accepting the change of studies you need to generate and sign an application for enrollment. The signed application for enrollment has to be submitted by post or personally at the TUM Center for Study and Teaching.